## Faculty: 3.2 Import Content

Hart Wilson - 2018-02-01 - [Comments \(0\)](#page--1-0) - [Faculty](https://support.sou.edu/kb/faculty)

Copying material from one Moodle course to another takes just a few steps and can save you lots of time. You'll use the course "Import" feature to bring the material from the **original** course (where it already resides) into the **destination** (NEW) course (where you want to add it). To copy content from one Moodle course to another, you must have editing rights in both courses. You can copy just a few items or the entire course. (This information is also available in a **[complete guide](https://inside.sou.edu/assets/distanceeducation/docs/moodle/copying-moodle-courses.pdf)** for your reference.)

**Before** you copy your prior course, verify that the number of sections is the same in the two courses. If there are more sections in use in your original course than are available in your destination course, materials from the extra sections will appear as "**Orphaned materials**" at the bottom of the course and you'll have to add sections to make them available to students—it's easier to start off with the correct number! (Having more sections in the destination course than in the original course is no problem.)

**Turnitin Users**—If you created Turnitin assignments directly in Moodle in the original course, **do not** copy them to your new course. Beginning Spring term 2017, you need to set up VeriCite assignment links for originality checking.

**EX** Ready? Make sure you are in your NEW empty shell, not the prior course **site!**

To copy your course materials:

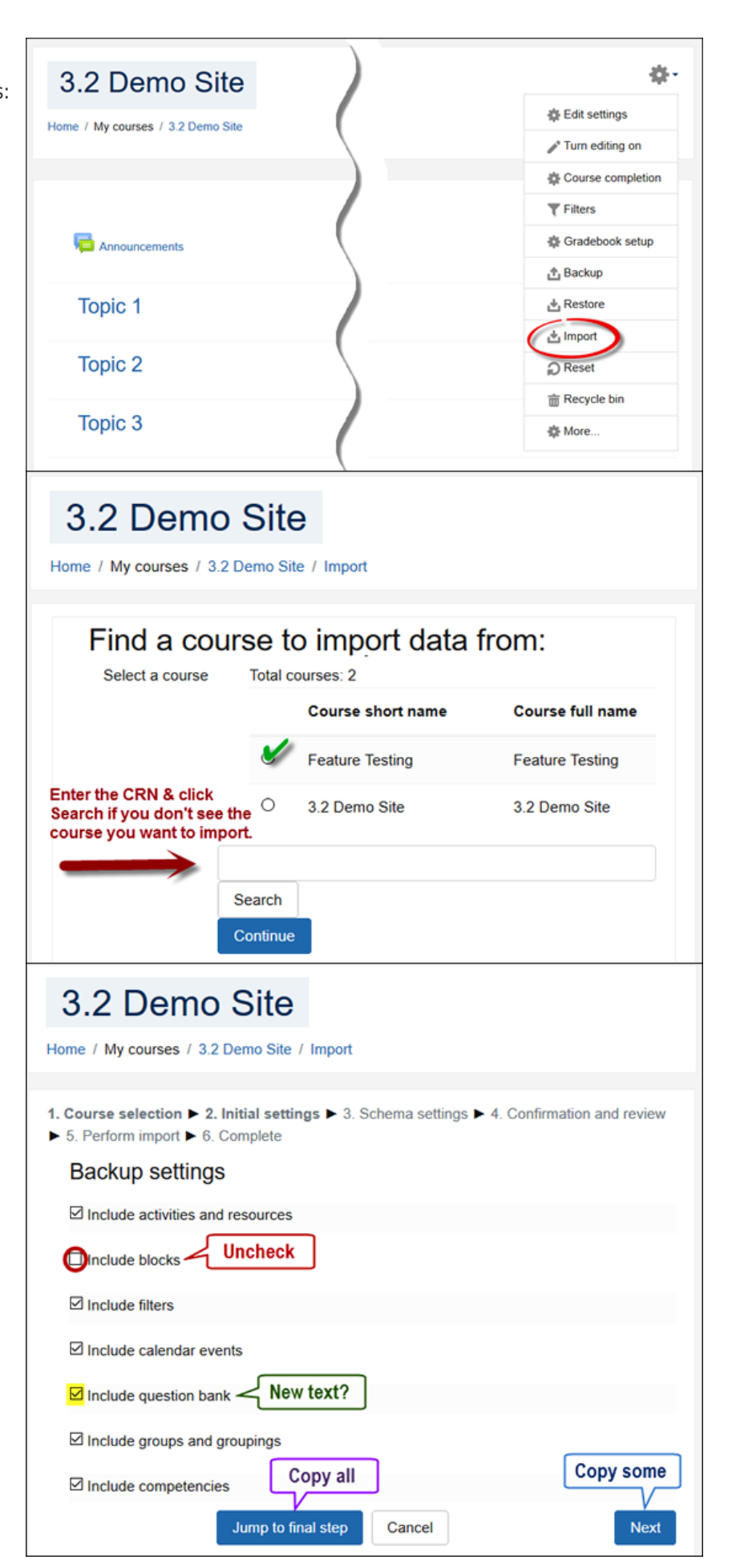

- 1. In the **destination (NEW)** course, open the course gear icon and click on the **Import** link.
- 2. On the course selection page, choose the course that contains the material you want to copy from the menu of courses you have taught. **Note**: If you do not see the course in the list, type the **CRN** into the search field and click on **Search** to locate it.
- 3. Select the course that you want to copy and click on **Continue** to initiate the import process.
- 4. On the **Initial settings** page, choose the elements that you want to copy into your course.
- 5. Uncheck the option to **Include blocks** to ensure that the most current version of the blocks is available to your students.
- 6. **Important Note**: You can copy an existing site without copying over the test banks that it contains. If you intend to upload a new set of test banks, be sure to uncheck the **Include test bank** option.
- 7. Click on **Jump to final step** if you wish to copy everything in the prior course. If you do so, skip to step #13.
- 8. To select **specific items** only for use in the new term, click on **Next** to continue.
- 9. On the **Schema settings** page, review the course contents listed by module that have been pre-selected for you to copy into the destination course.
- 10. **Deselect** the **Announcements** link to avoid creating a duplicate link in your destination course.
- 11. **Deselect** any **Turnitin** assignment links—you'll need to create VeriCite links in your destination course site.
- 12. If you do not intend to copy the entire site, you might find it easier to click on the link for **None** at the top of the page by "Select," and then select specific items that you wish to copy into your destination course. Click on the box adjacent to the section where the items are located, then check the box adjacent to each item you wish to copy over.
- 13. When you have identified all of the elements that you want to copy into the destination course site, click on **Next**.
- 14. On the **Confirmation and review** page, review the elements that you've selected to copy. If you are satisfied with your choices, click on **Perform import** to complete the import process. To make changes in your selections, click on **Previous**.
- 15. When the import process is complete, you'll see a confirmation notice. Click on **Continue** to return to your course. **If you jumped to the final step**, be sure to 1) delete the extra "Announcements" link, and 2) delete any Turnitin assignments copied over from a prior term.

**After** you've returned to your newly outfitted course:

- 1.  $\overline{\phantom{a}}$  Review the entire course, including the grade book and test questions.
- 2. If you have any duplicate "Announcements" links, be sure to delete them. Likewise,

check to make sure you don't have any duplicate blocks in the left column—the SOU resource block shown at right, for instance, has been updated to include Inside SOU and Hannon Library. Hover over the top margin of the block to display the delete icon and click on it to remove the surplus block. Be sure to delete any blocks containing links for My SOU or CU Thrive as these are obsolete.

- 3. Make sure all items display properly and have the correct settings. If you find broken links, be sure to fix them.
- 4. Note that items that were marked as "hidden" in the prior course site may now be visible.
- 5. Update settings for due dates on assignments and quizzes—don't forget to update the year! **TIME-SAVER TIP**: Use the "Activities" block to access all of your quiz and assignment links quickly and easily. You'll be able to see at a glance which have been updated and which still need to be revised for the new term.
- 6. Create VeriCite assignment links for any Turnitin assignments included in the prior edition of the course. (You can copy and paste descriptions from the previous course site.)
- 7. Update your syllabus and other files and repost them as needed.

Voilà! You're all set.